# OpenNebula.org

## **OpenNebula 4.4 Quickstart Ubuntu 12.04 and KVM**

**OpenNebula Project**

December 17, 2013

Copyright ©2013 OpenNebula Project, C12G Labs. All rights reserved.

Although the information in this document has been carefully reviewed, the OpenNebula Project does not warrant it to be free of errors or omissions. The Project reserves the right to make corrections, updates, revisions, or changes to the information in this document. The OpenNebula Guides are licensed under a Creative Commons Attribution-NonCommercial-Share Alike License. You may obtain a copy of the License at http://creativecommons.org/licenses/by-nc-sa/3.0/

Unless required by applicable law or agreed to in writing, software distributed under the License is distributed on an "AS IS" BASIS, WITHOUT WARRANTIES OR CONDITIONS OF ANY KIND, either express or implied. See the License for the specific language governing permissions and limitations under the License. OpenNebula is licensed under the Apache License, Version 2.0 (the "License"); you may not use the software except in compliance with the License. You may obtain a copy of the License at http://www.apache.org/licenses/LICENSE-2.0

C12G and OpenNebula are trademarks in the European Union. All other trademarks are property of their respective owners. Other product or company names mentioned may be trademarks or trade names of their respective companies.

# **CONTENTS**

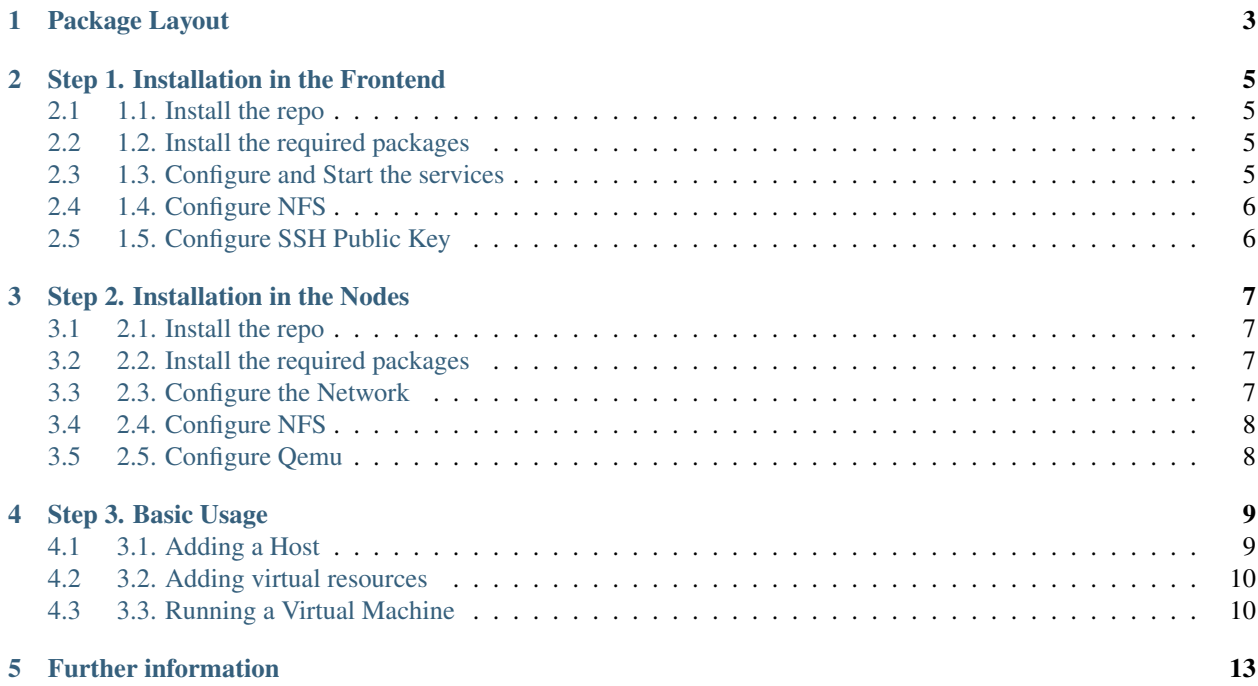

The purpose of this guide is to provide users with step by step guide to install OpenNebula using Ubuntu 12.04 as the operating system and KVM as the hypervisor.

After following this guide, users will have a working OpenNebula with graphical interface (Sunstone), at least one hypervisor (host) and a running virtual machines. This is useful at the time of setting up pilot clouds, to quickly test new features and as base deployment to build a large infrastructure.

Throughout the installation there are two separate roles: Frontend and Nodes. The Frontend server will execute the OpenNebula services, and the Nodes will be used to execute virtual machines. Please not that it is possible to follow this guide with just one host combining both the Frontend and Nodes roles in a single server. However it is recommended execute virtual machines in hosts with virtualization extensions. To test if your host supports virtualization extensions, please run:

grep -E 'svm|vmx' /proc/cpuinfo

If you don't get any output you probably don't have virtualization extensions supported/enabled in your server.

#### **CHAPTER**

# **PACKAGE LAYOUT**

- <span id="page-7-0"></span>• opennebula-common: Provides the user and common files
- libopennebula-ruby: All ruby libraries
- opennebula-node: Prepares a node as an opennebula-node
- opennebula-sunstone: OpenNebula Sunstone Web Interface
- opennebula-tools: Command Line interface
- opennebula-gate: Gate server that enables communication between VMs and OpenNebula
- opennebula-flow: Manages services and elasticity
- opennebula: OpenNebula Daemon

**TWO**

## <span id="page-9-0"></span>**STEP 1. INSTALLATION IN THE FRONTEND**

**Warning:** Commands prefixed by  $\#$  are meant to be run as root. Commands prefixed by  $\sin$  must be run as oneadmin.

#### <span id="page-9-1"></span>**2.1 1.1. Install the repo**

Add the OpenNebula repository:

```
# wget -q -O- http://downloads.opennebula.org/repo/Ubuntu/repo.key | apt-key add -
# echo "deb http://downloads.opennebula.org/repo/Ubuntu/12.04 stable opennebula"
   > /etc/apt/sources.list.d/opennebula.list
```
### <span id="page-9-2"></span>**2.2 1.2. Install the required packages**

```
# apt-get update
# apt-get install opennebula opennebula-sunstone nfs-kernel-server
```
### <span id="page-9-3"></span>**2.3 1.3. Configure and Start the services**

There are two main processes that must be started, the main OpenNebula daemon: oned, and the graphical user interface: sunstone.

Sunstone listens only in the loopback interface by default for security reasons. To change it edit /etc/one/sunstone-server.conf and change :host: 127.0.0.1 to :host: 0.0.0.0.

Now we must restart the Sunstone:

```
# /etc/init.d/opennebula-sunstone restart
```
#### <span id="page-10-0"></span>**2.4 1.4. Configure NFS**

Warning: Skip this section if you are using a single server for both the frontend and worker node roles.

Export /var/lib/one/ from the frontend to the worker nodes. To do so add the following to the /etc/exports file in the frontend:

/var/lib/one/ \*(rw,sync,no\_subtree\_check,root\_squash)

Refresh the NFS exports by doing:

```
# service nfs-kernel-server restart
```
### <span id="page-10-1"></span>**2.5 1.5. Configure SSH Public Key**

OpenNebula will need to SSH passwordlessly from any node (including the frontend) to any other node.

To do so run the following commands:

```
# su - oneadmin
$ cp ~/.ssh/id_rsa.pub ~/.ssh/authorized_keys
```
Add the following snippet to  $\sim$  /. ssh/config so it doesn't prompt to add the keys to the known\_hosts file:

```
$ cat << EOT > ~/.ssh/config
Host *
    StrictHostKeyChecking no
    UserKnownHostsFile /dev/null
EOT
$ chmod 600 ~/.ssh/config
```
**THREE**

## <span id="page-11-0"></span>**STEP 2. INSTALLATION IN THE NODES**

#### <span id="page-11-1"></span>**3.1 2.1. Install the repo**

Add the OpenNebula repository:

```
# wget -q -O- http://downloads.opennebula.org/repo/Ubuntu/repo.key | apt-key add -
# echo "deb http://downloads.opennebula.org/repo/Ubuntu/12.04 stable opennebula" >
```

```
/etc/apt/sources.list.d/opennebula.list
```
### <span id="page-11-2"></span>**3.2 2.2. Install the required packages**

```
# apt-get update
# apt-get install opennebula-node nfs-common bridge-utils
```
### <span id="page-11-3"></span>**3.3 2.3. Configure the Network**

Warning: Backup all the files that are modified in this section before making changes to them.

You will need to have your main interface, typically  $eth0$ , connected to a bridge. The name of the bridge should be the same in all nodes.

If you were using DHCP for your eth0 interface, replace /etc/network/interfaces with:

```
auto lo
iface lo inet loopback
auto br0
iface br0 inet static
        address 192.168.0.10
        network 192.168.0.0
        netmask 255.255.255.0
        broadcast 192.168.0.255
        gateway 192.168.0.1
        bridge_ports eth0
        bridge_fd 9
        bridge_hello 2
        bridge_maxage 12
        bridge_stp off
```
If you were using a static IP addresses instead, use this other template:

```
auto lo
iface lo inet loopback
auto br0
iface br0 inet dhcp
        bridge_ports eth0
        bridge_fd 9
        bridge_hello 2
        bridge_maxage 12
        bridge_stp off
```
After these changes, restart the network:

# /etc/init.d/networking restart

#### <span id="page-12-0"></span>**3.4 2.4. Configure NFS**

Warning: Skip this section if you are using a single server for both the frontend and worker node roles.

Mount the datastores export. Add the following to your /etc/fstab:

192.168.1.1:/var/lib/one/ /var/lib/one/ nfs soft,intr,rsize=8192,wsize=8192,noauto

Warning: Replace 192.168.1.1 with the IP of the frontend.

Mount the NFS share:

```
# mount /var/lib/one/
```
#### <span id="page-12-1"></span>**3.5 2.5. Configure Qemu**

The oneadmin user must be able to manage libvirt as root:

```
# cat << EOT > /etc/libvirt/qemu.conf
user = "oneadmin"group = "oneadmin"
dynamic_ownership = 0
EOT
```
# **STEP 3. BASIC USAGE**

<span id="page-13-0"></span>Warning: All the operations in this section can be done using Sunstone instead of the command line. Point your browser to: http://frontend:9869.

The default password for the oneadmin user can be found in  $\sim/$ . one/one\_auth which is randomly generated on every installation.

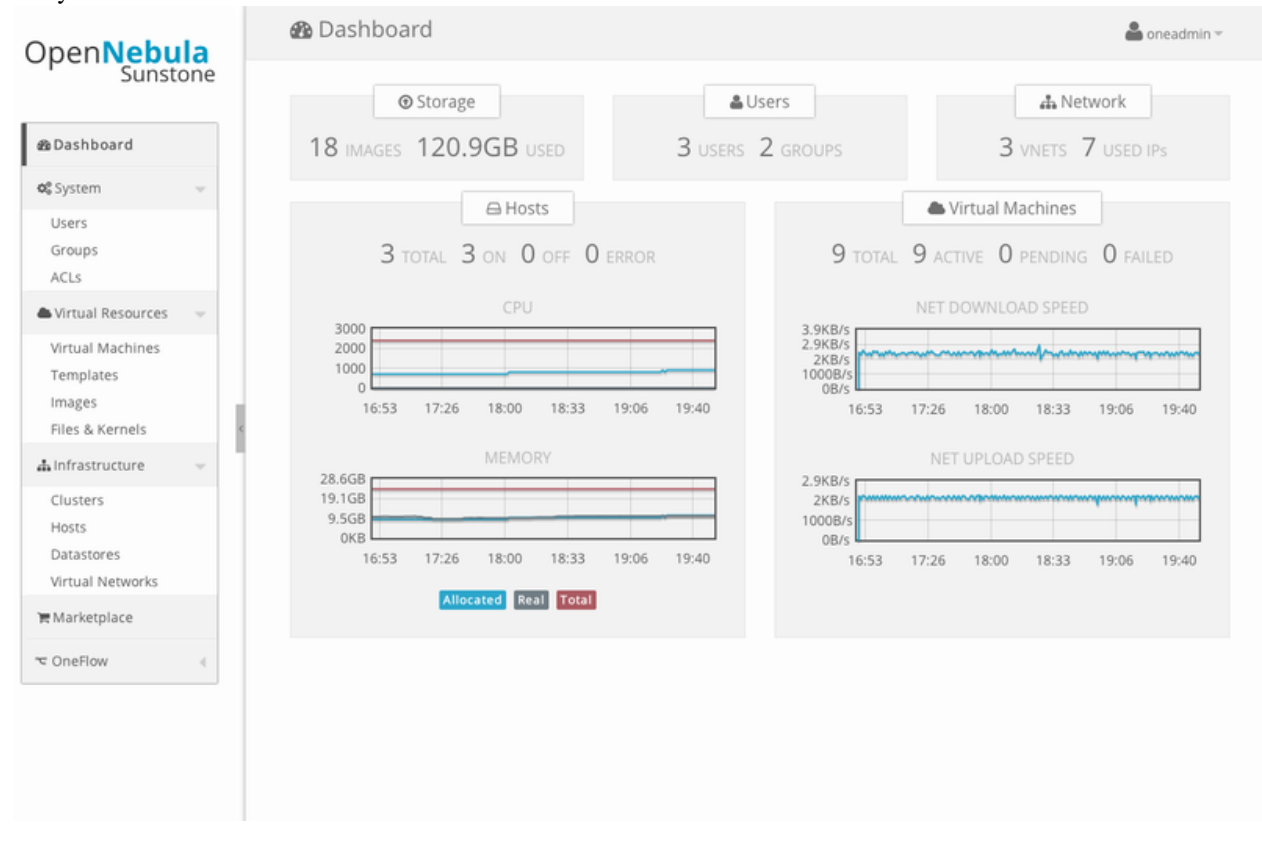

To interact with OpenNebula, you have to do it from the oneadmin account in the frontend. We will assume all the following commands are performed from that account. To login as oneadmin execute su - oneadmin.

### <span id="page-13-1"></span>**4.1 3.1. Adding a Host**

To start running VMs, you should first register a worker node for OpenNebula.

Issue this command for each one of your nodes. Replace localhost with your node's hostname.

\$ onehost create localhost -i kvm -v kvm -n dummy

Run onehost list until it's set to on. If it fails you probably have something wrong in your ssh configuration. Take a look at /var/log/one/oned.log.

#### <span id="page-14-0"></span>**4.2 3.2. Adding virtual resources**

Once it's working you need to create a network, an image and a virtual machine template.

To create networks, we need to create first a network template file mynetwork.one that contains:

```
NAME = "private"
TYPE = FIXED
BRIDGE = br0LEASES = [ IP=192.168.0.100 ]
LEASES = [ IP=192.168.0.101 ]
LEASES = [ IP=192.168.0.102 ]
```
**Warning:** Replace the leases with free IPs in your host's network. You can add any number of leases.

Now we can move ahead and create the resources in OpenNebula:

```
$ onevnet create mynetwork.one
$ oneimage create --name "CentOS-6.4_x86_64" \
   --path "http://us.cloud.centos.org/i/one/c6-x86_64-20130910-1.qcow2.bz2" \
    --driver qcow2 \
    --datastore default
$ onetemplate create --name "CentOS-6.4" --cpu 1 --vcpu 1 --memory 512 \
    --arch x86_64 --disk "CentOS-6.4_x86_64" --nic "private" --vnc \
    --ssh
```
(The image will be downloaded from [http://wiki.centos.org/Cloud/OpenNebula\)](http://wiki.centos.org/Cloud/OpenNebula)

You will need to wait until the image is ready to be used. Monitor its state by running oneimage list.

In order to dynamically add ssh keys to Virtual Machines we must add our ssh key to the user template, by editing the user template:

\$ EDITOR=vi oneuser update oneadmin

Add a new line like the following to the template:

SSH\_PUBLIC\_KEY="ssh-dss AAAAB3NzaC1kc3MAAACBANBWTQmm4Gt..."

Substitute the value above with the output of cat  $\sim$ /.ssh/id dsa.pub.

#### <span id="page-14-1"></span>**4.3 3.3. Running a Virtual Machine**

To run a Virtual Machine, you will need to instantiate a template:

\$ onetemplate instantiate "CentOS-6.4" --name "My Scratch VM"

Execute onevm list and watch the virtual machine going from PENDING to PROLOG to RUNNING. If the vm fails, check the reason in the log: /var/log/one/<VM\_ID>/vm.log.

**CHAPTER**

**FIVE**

# **FURTHER INFORMATION**

- <span id="page-17-0"></span>• *Planning the Installation*
- *Installing the Software*
- [FAQs. Good for troubleshooting](http://wiki.opennebula.org/faq)
- *Main Documentation*